## **Setting a Saved Photo as Your Desktop Background**

*using the Windows Vista Operating Program*

## **Step 1**

Locate and open the **Control Panel** application.

- Click on the start menu icon in the bottom left hand corner of the desktop.
- Click on the control panel icon, located in the right hand column.

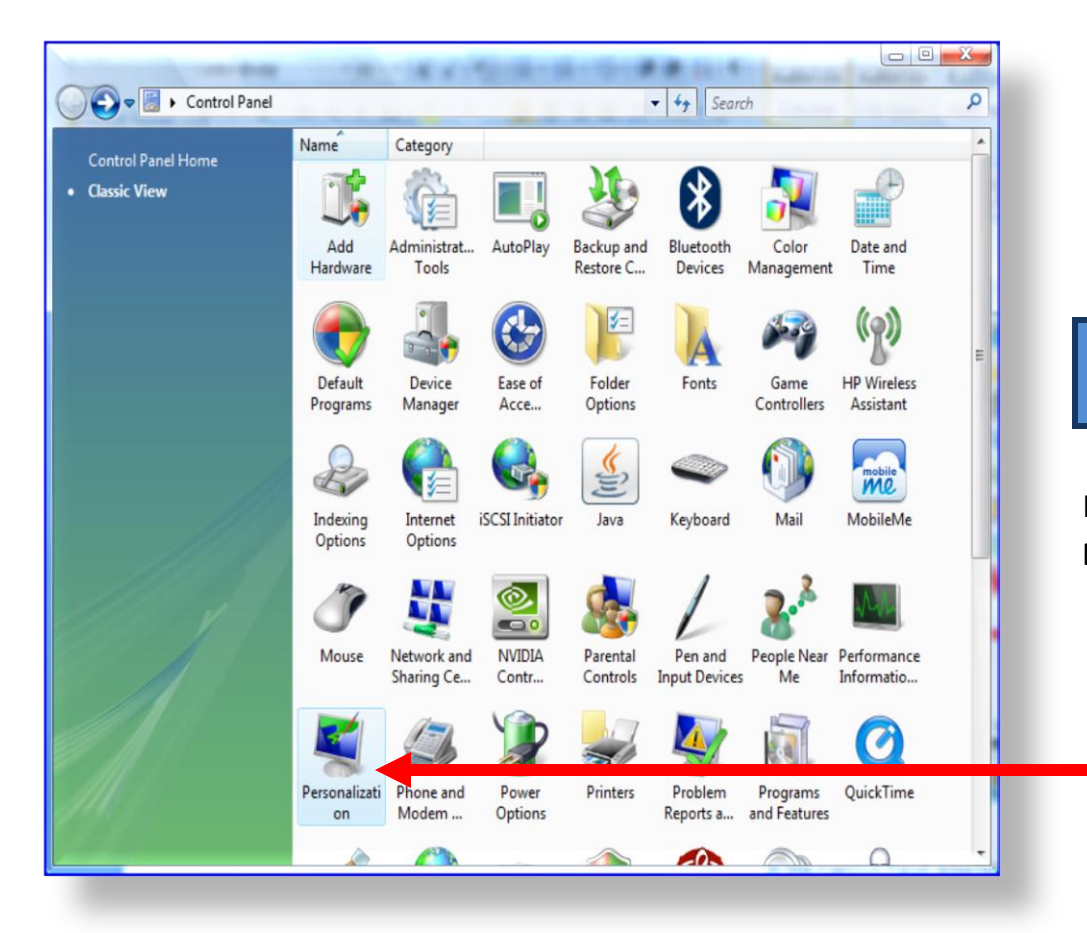

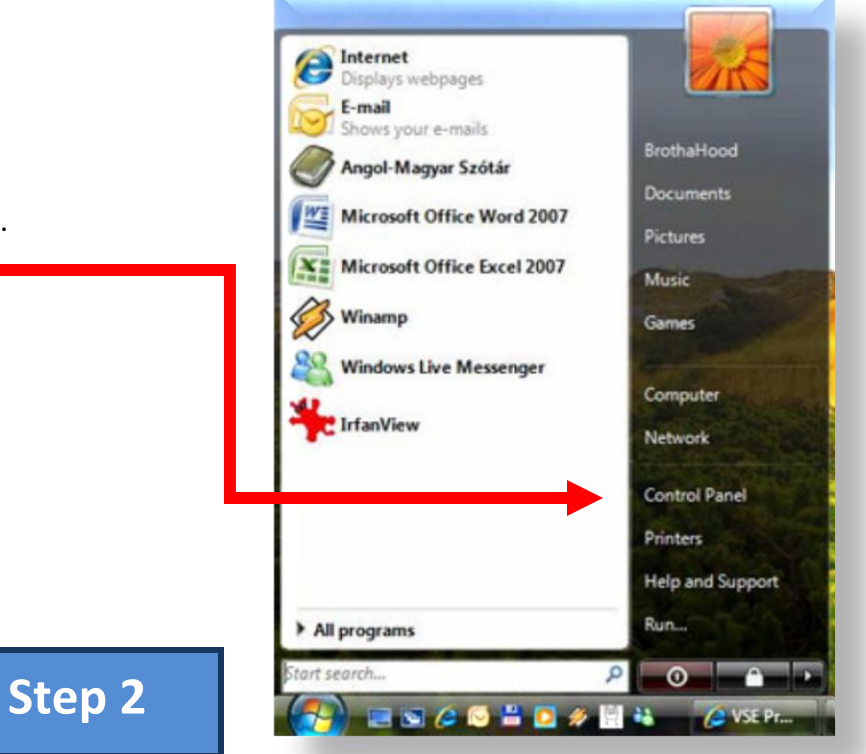

In the Control Panel interface double click on the **Personalization** icon.

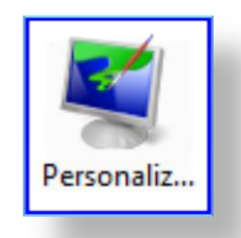

## **Setting a Saved Photo as Your Desktop Background**

*using the Windows Vista Operating Program*

## **Step 3**

In the **Personalization** dialog box:

- Click **Desktop Background**.
- Find the **Location** heading, found in the middle of the page. (the location will automatically be the pictures saved to your computer)
- Use the drop down box to change the **Location** if you are not using pictures saved on your computer.

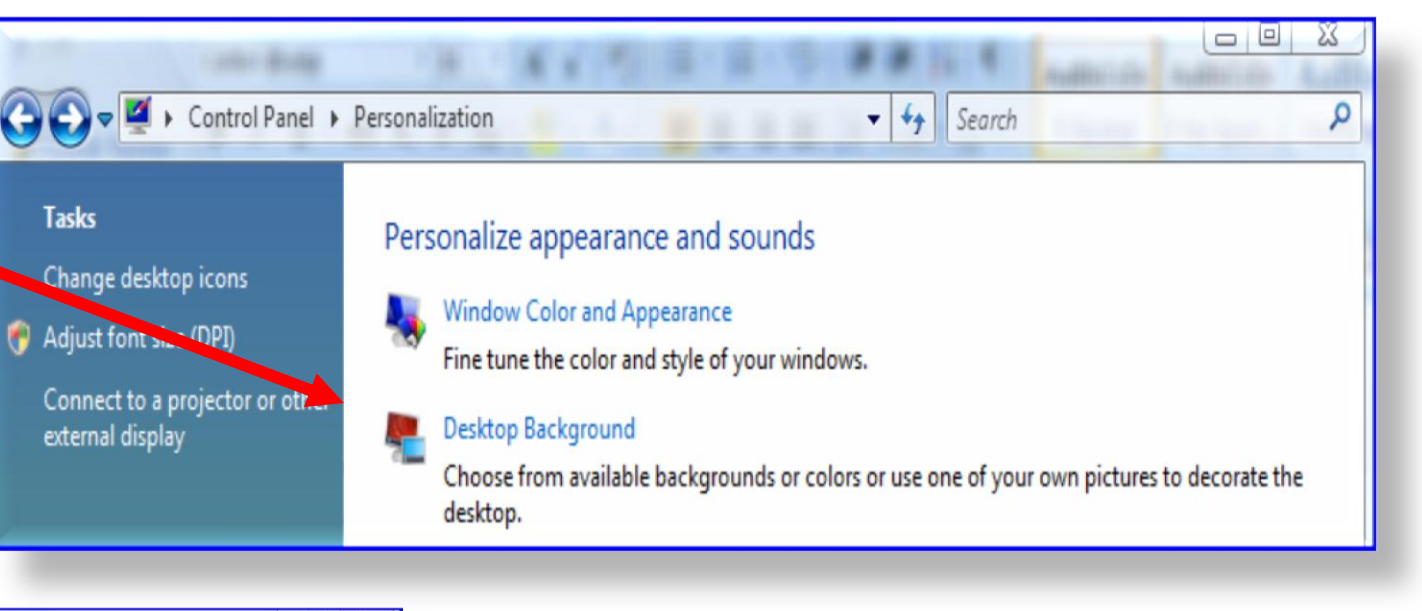

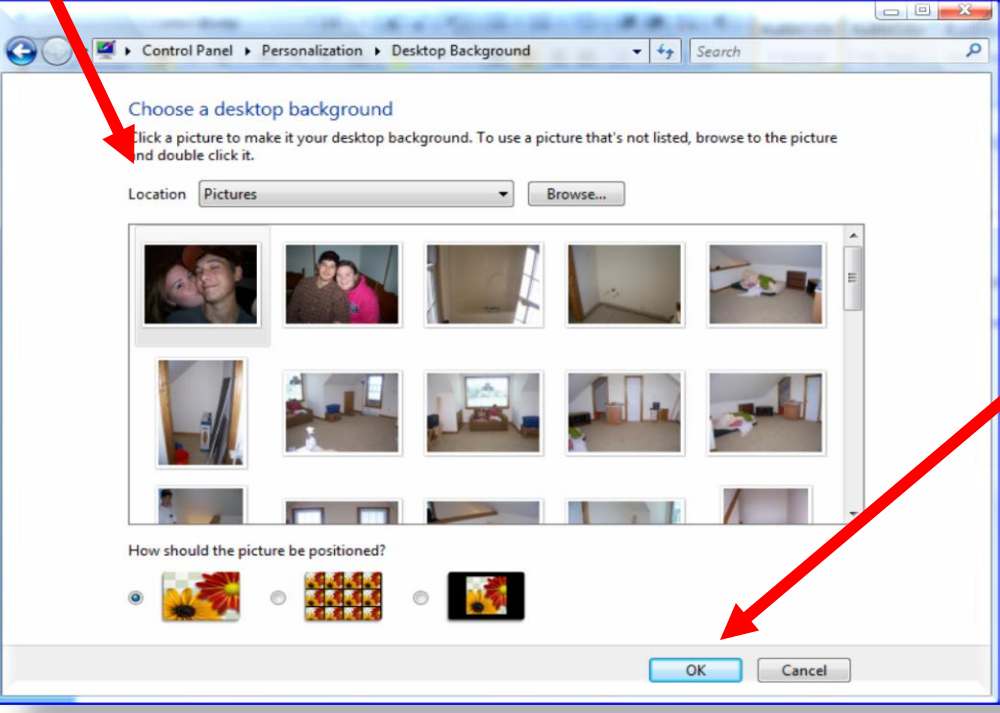

 After you have chosen the picture location for your new background the pictures will appear in a box below the location menu.

**Step 4**

- Choose the desired picture by clicking on it once.
- Choose the **OK** bottom found in the bottom right hand of the menu screen.
- Exit out of the **Control Panel** screen.
- The picture should now be set to your desktop.